**1.** Select **box 19** once the shipment came in a Container. You will receive the error message: Please add Container.

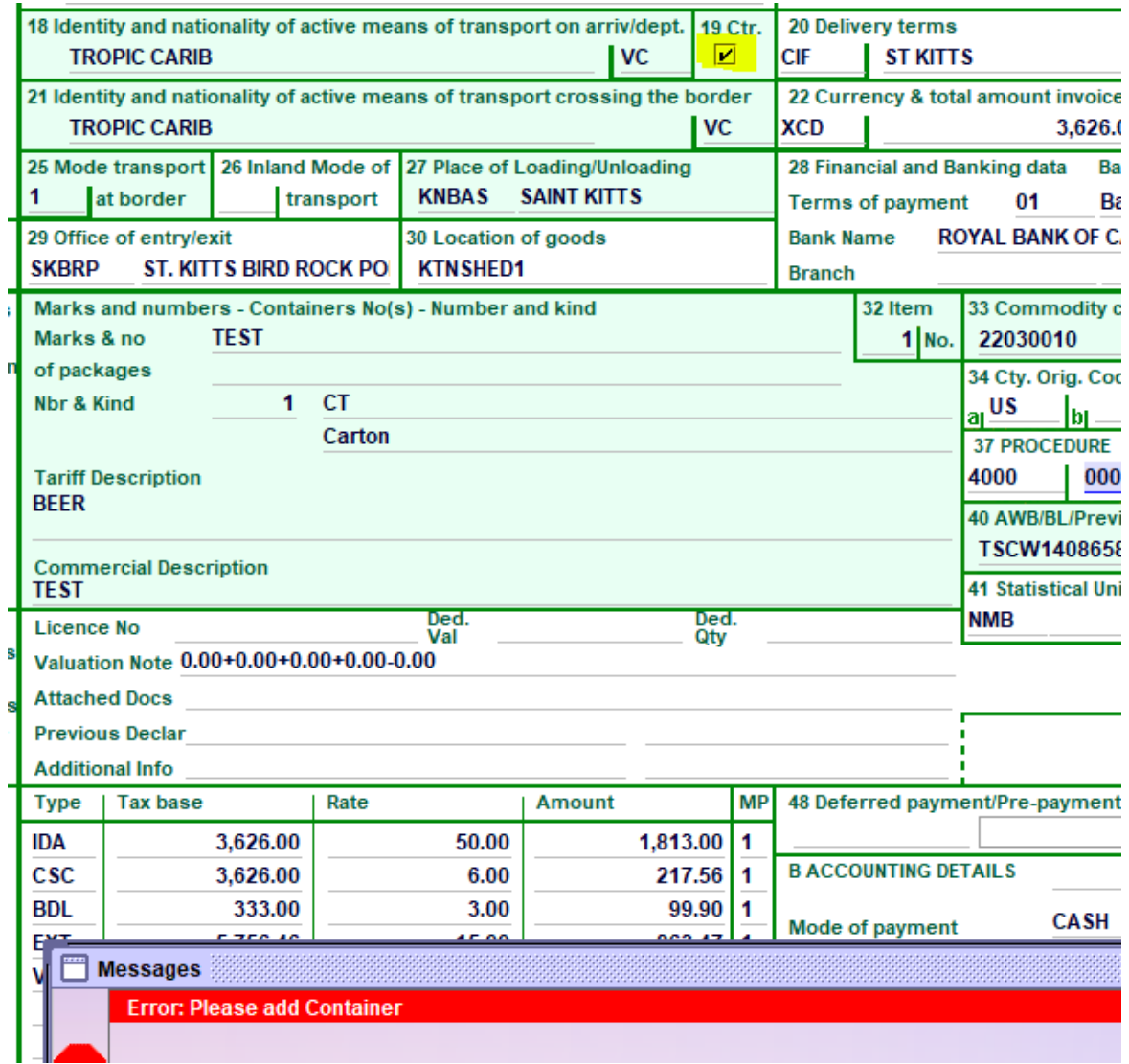

## **2.** Select the **Containers tab** at the bottom of your entry.

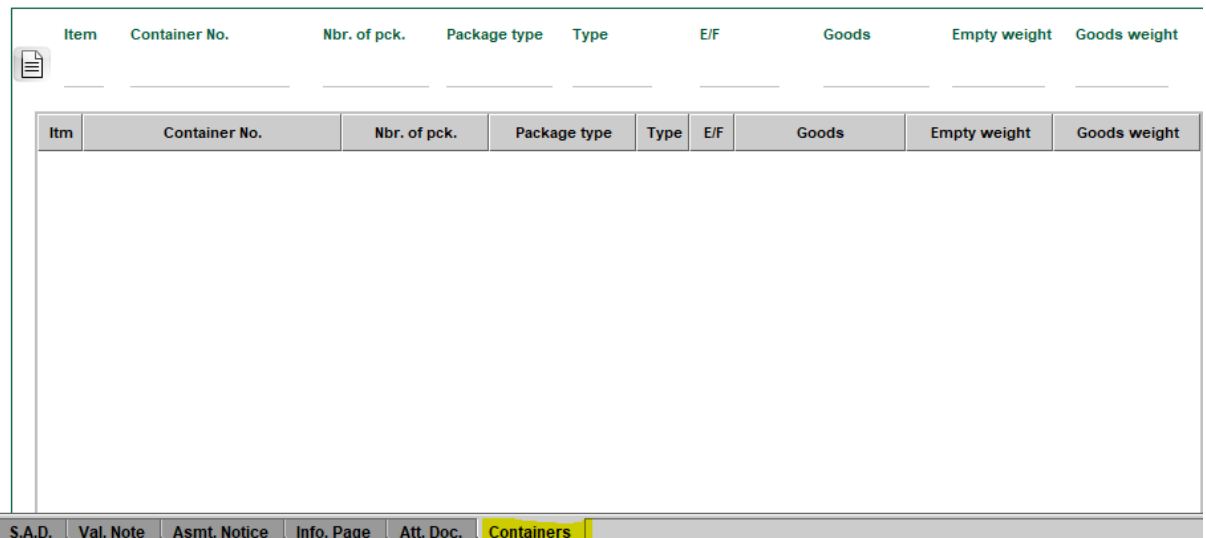

**3.** Right click your mouse in the **Item field** and select **Find** or press **F3** on your keyboard.

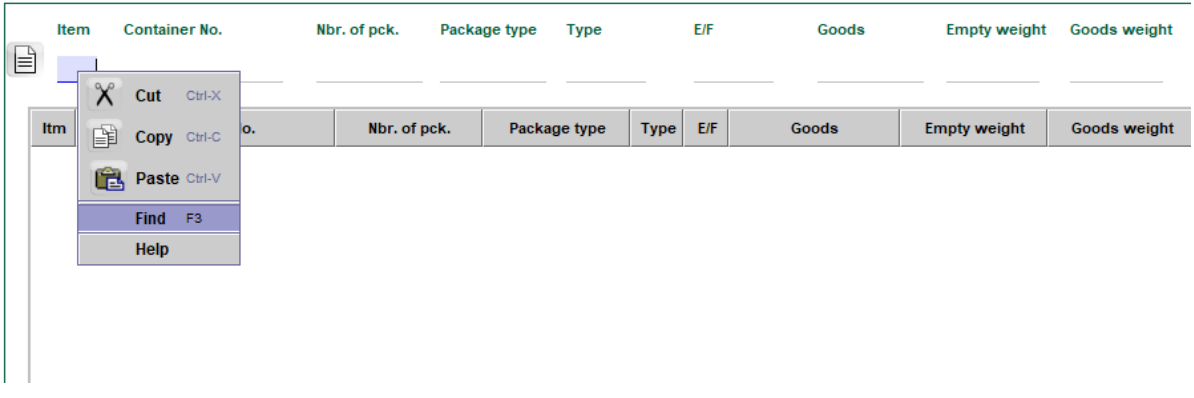

**4.** The below screen will appear. Select the container you wish to add, then select **all items** under List of items box, then click on the **green container icon** to add the Container.

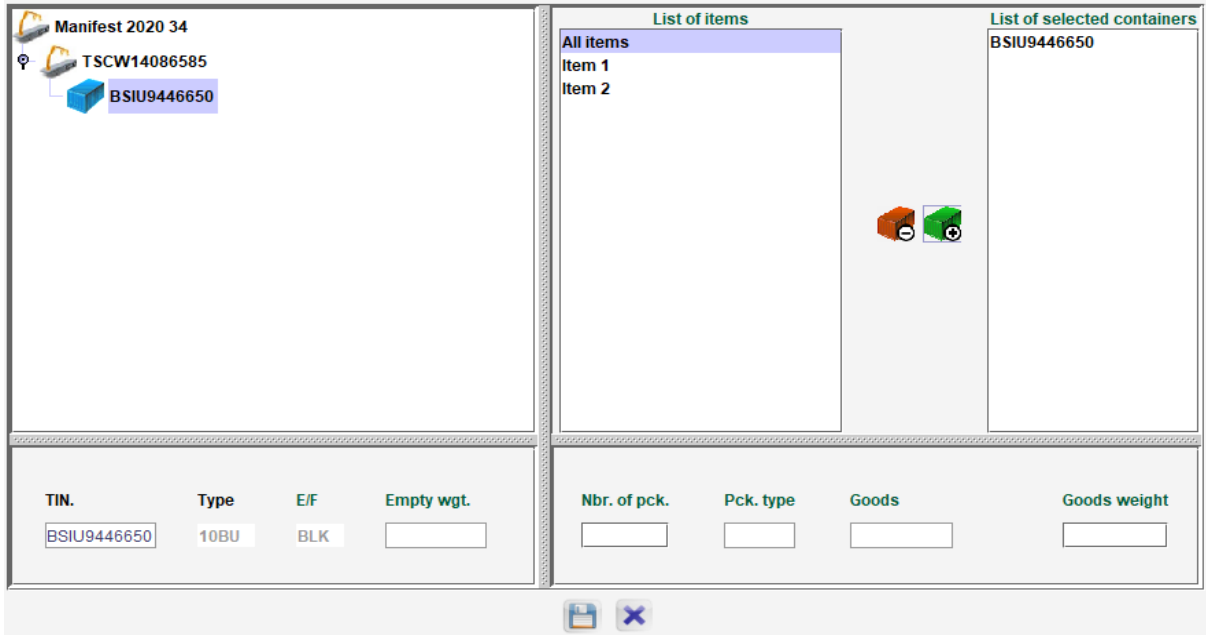

**5.** Lastly, click on the save icon to the bottom of the screen.

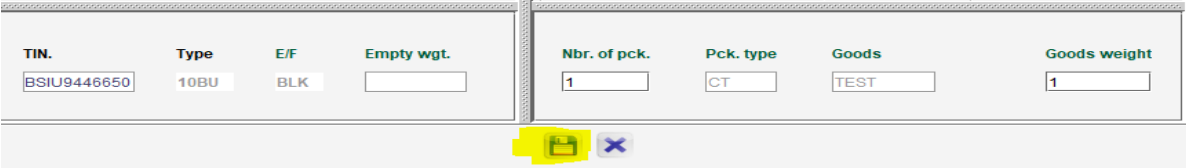

 $\mathbf{r}$ 

**6.** The container will automatically be added for all items on the entry.

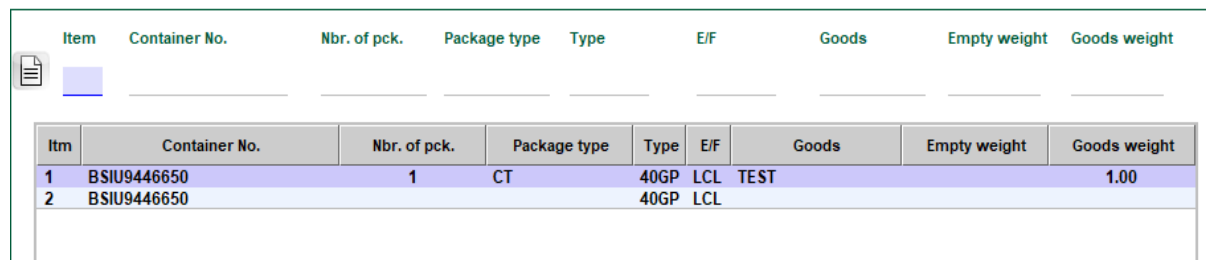